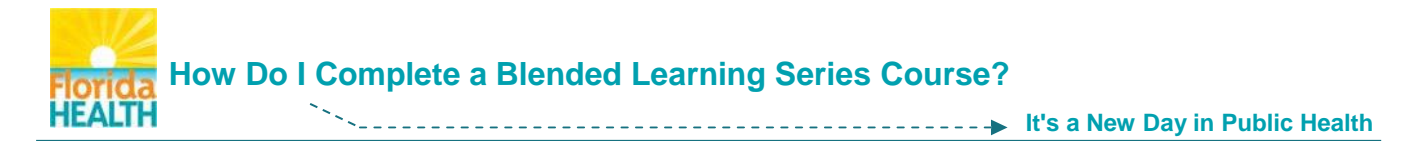

Blended Learning Series (BLS) courses in TRAIN Florida are courses designed to include multiple sections, and in some cases multiple assessments (one for each section). Each section of a blended learning series course can be a different type of course design such as .pdf documents and forms, flash presentations, WebEx or videoconferences, and live classroom trainings or presentations.

## **The process for locating and registering for the majority of courses in TRAIN Florida, including BLS courses and single presentation Web-based Trainings is the same.**

This document is designed to help you with the basics for completing a **blended learning series (BLS) course.**

- **NOTE:** For details on locating and registering for a course, and/or completing single presentation Web-based Training – Self Study courses please refer to the guide **[How Do I Manage a](http://www.floridahealth.gov/provider-and-partner-resources/training/train-florida/_documents/qalhowdoimanageacourse.pdf)  [TRAIN Florida Course?](http://www.floridahealth.gov/provider-and-partner-resources/training/train-florida/_documents/qalhowdoimanageacourse.pdf)**
- **Step 1:** Go to **[TRAIN Florida](https://fl.train.org/DesktopShell.aspx)** and **log in**
- **Step 2:** Locate your learner **Dashboard** Click on the **My Learning** tile to open the menu. The menu will show a list of up to six courses you have recently accessed, including your In Progress BLS course.

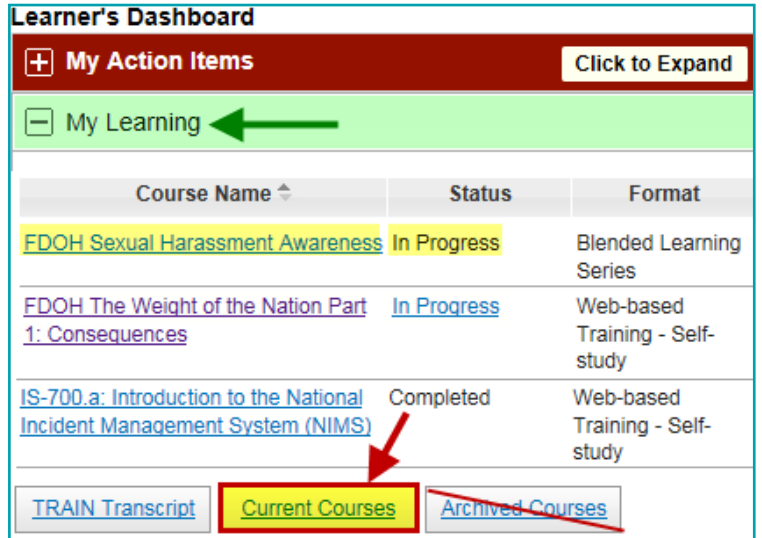

To begin the completion process - click the **Current Courses** button.

**Step 3:** You will be directed to the **My Learning** page.

This page lists your current, incomplete courses, and gives you access to the courses, as well as the assessments and/or evaluations attached.

To continue the completion process - Click the **Manage** button next to your course.

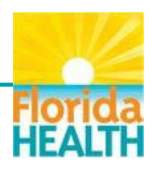

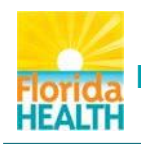

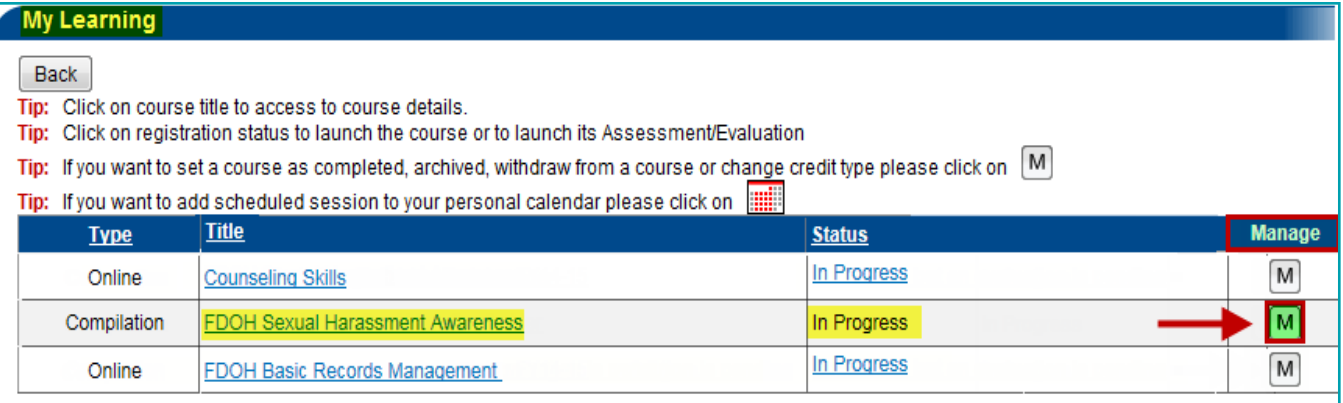

## **Step 4:** You will be directed to the **Course Registration Management** page for your course.

This page has many features to help manage your course:

- Access to the course presentations click the course section titles
- The course registration status should read In Progress
- Access to any attachments related to the course click the document links
- Update/change the chosen credit type choose from the drop down, and click button
- Archive the course Do Not Archive Courses
- Withdraw from the course

The course sections will be listed in the **Course components** menu.

## **To access the assessment and/or evaluation and/or simply complete each section:** Click the **Manage** button next to each section

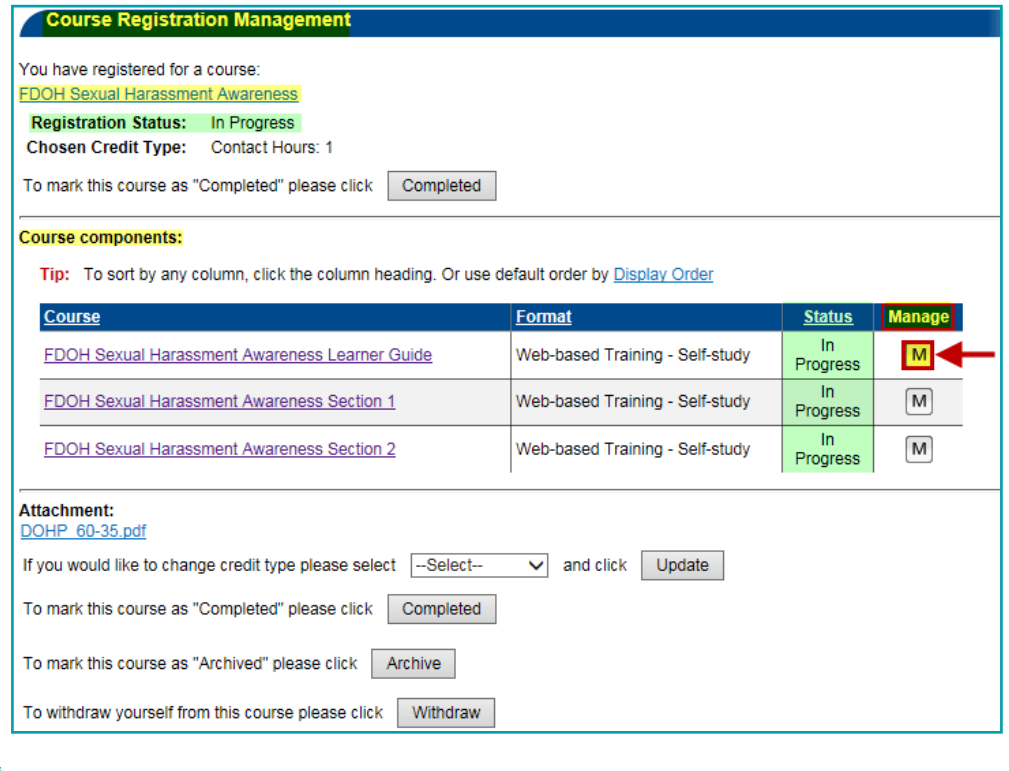

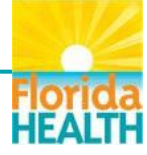

<span id="page-2-0"></span>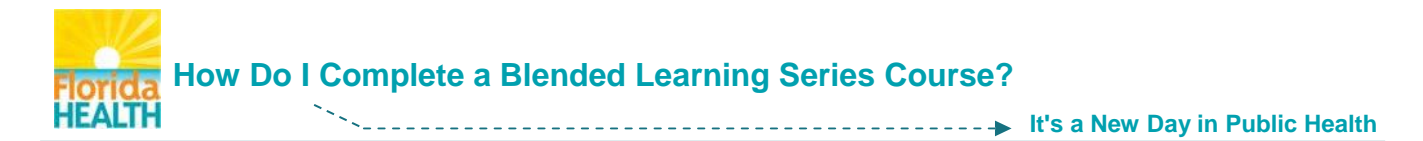

**NOTE:** You must mark **ALL** sections, no matter the formatting (presentation, document, live event) as complete to fully complete the course.

**Steps for completing sections with no assessment or evaluation:**

- **1.** The Course Registration Management page will refresh to show the page for the section.
- **2.** Click the **Completed** button.

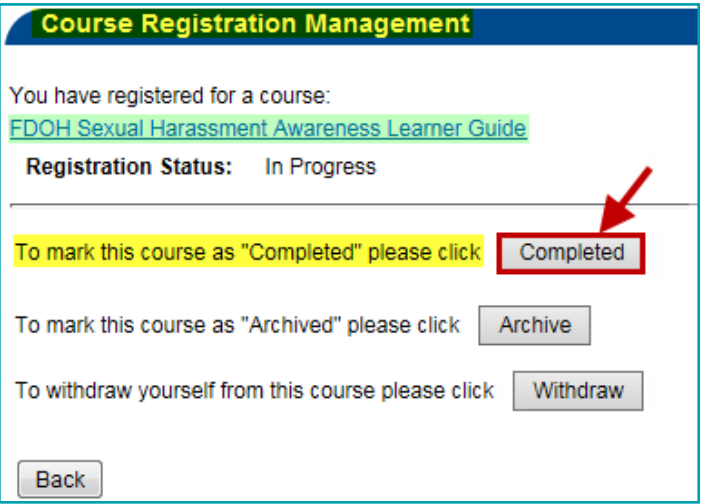

You may be prompted, to rate the course section.

This is an optional feature and may not be assigned to every course section. You may choose to rate the section and click Save, or click **Close** to continue.

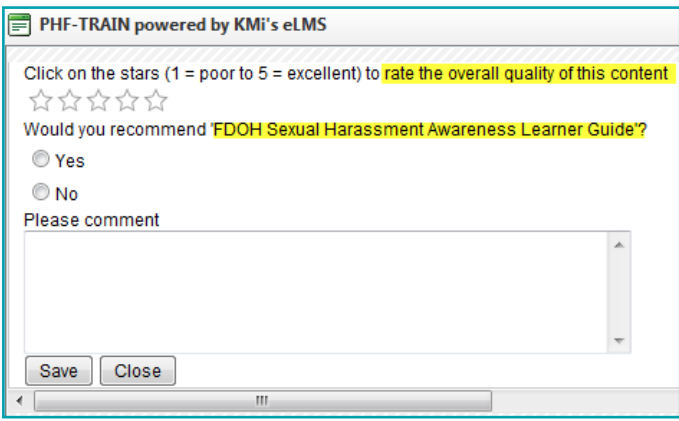

**3.** The Course Registration Management page for the section will refresh.

The Registration Status should show **Completed**. You will be prompted to enter a grade for the section.

If there is not an assessment assigned to the section, there is no grade to enter.

Click the **Back** button to continue.

**Back to Step 6**

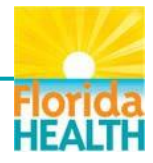

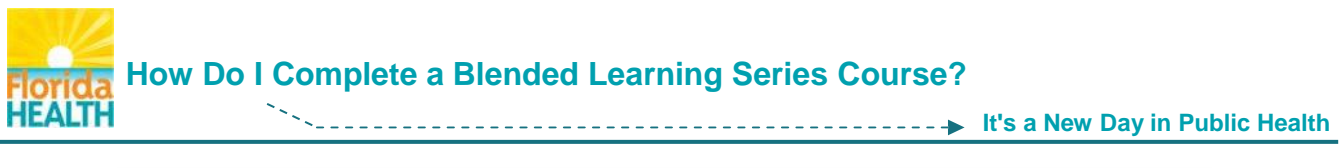

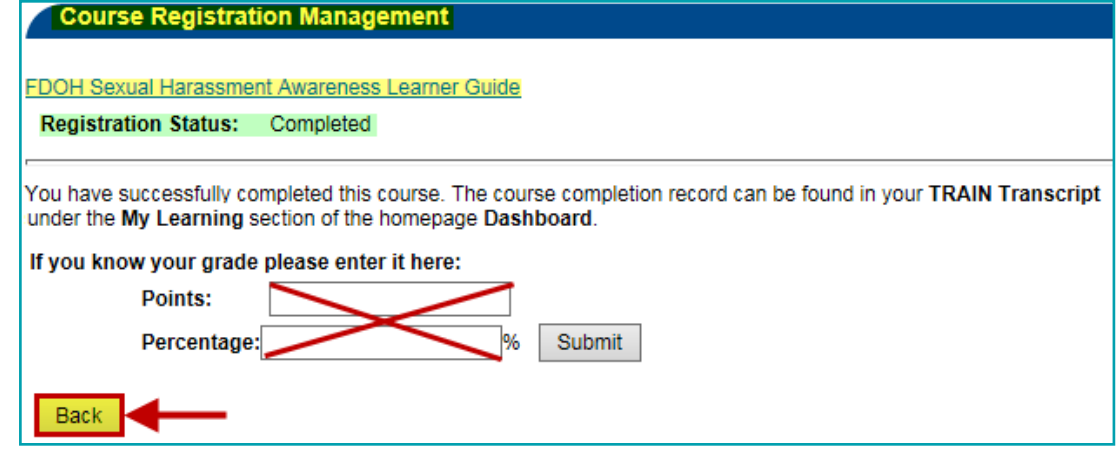

**Step 5:** You will be directed back to the **Course Registration Management** page for the course.

The first section of the course components menu should now read **Completed**.

Click on the **Manage** button for the next section in the menu.

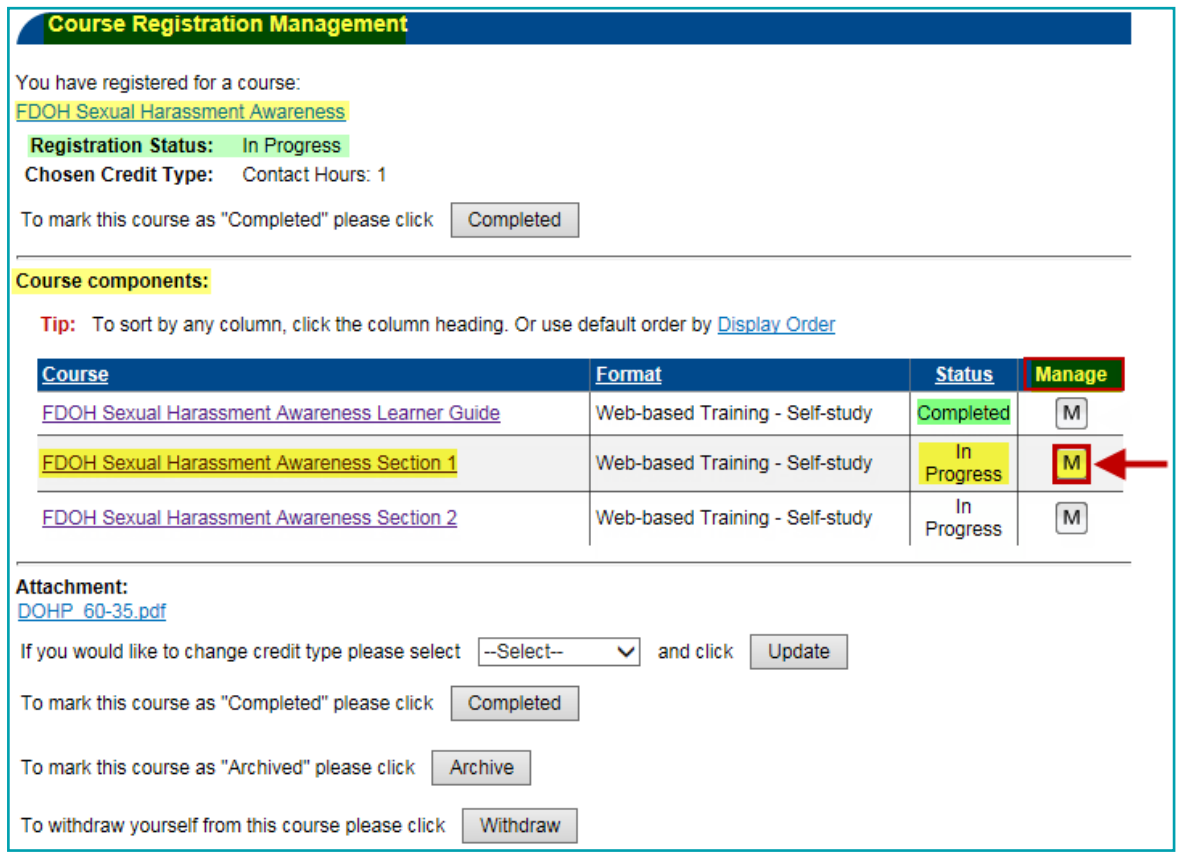

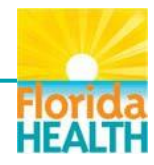

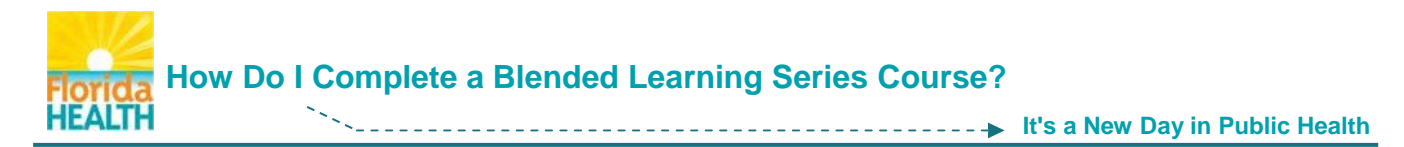

**NOTE:** If all of the course sections do not have an assessment and/or evaluation, this does not mean the course has no assessment and/or evaluation.

See **[Step](#page-8-0) 6** for instructions regarding accessing the assessment and/or evaluation for courses with no section assessments.

**Steps for completing sections with an assessment and/or evaluation:**

- **1.** The Course Registration Management page will refresh to show the page for the section.
- **2.** Click the **Completed** button.

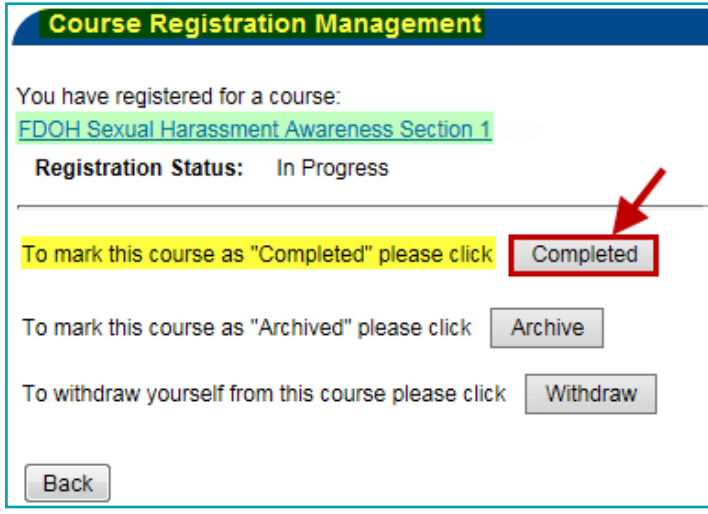

**3.** The Course Registration Management page for the section will refresh.

The Registration Status for the section should show **Post-Assessment Pending**.

The **Assessment** button will become available.

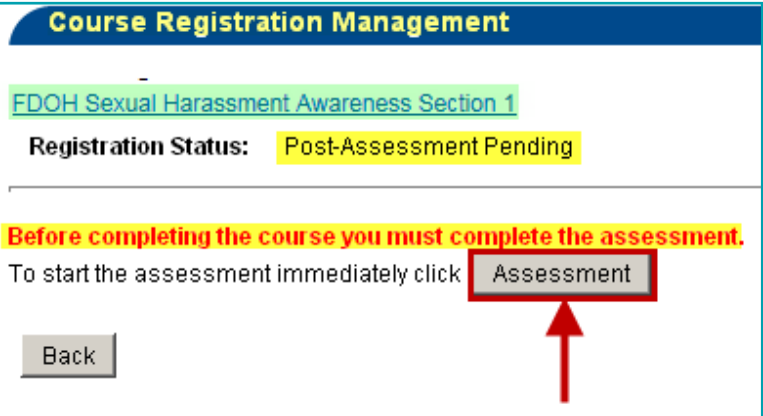

To access the section assessment – Click the **Assessment** button.

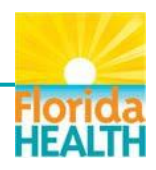

<span id="page-5-0"></span>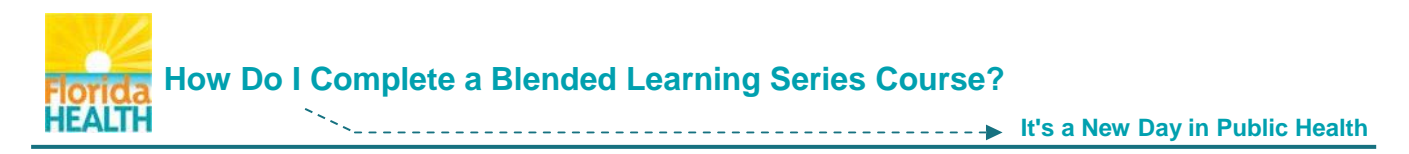

- **4.** The assessment will open in a new browser window \*\* and you will be re-directed to the **Assessment** page for your course.
	- \*\* If the assessment appears not to have opened and you encounter a page stating "Thank you for taking the course [course title] post-assessment." **the assessment window has opened behind this page**.

 Look at the browser tabs at the top of the page, and click on the second one labeled *TRAIN Florida – LMS Software*. This will bring the assessment window forward.

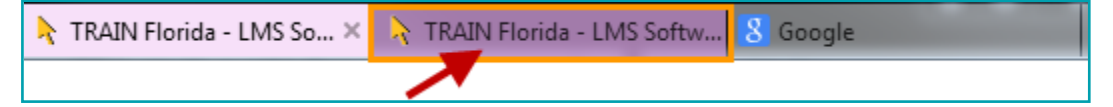

To begin the section assessment - click on the **Start Assessment** button.

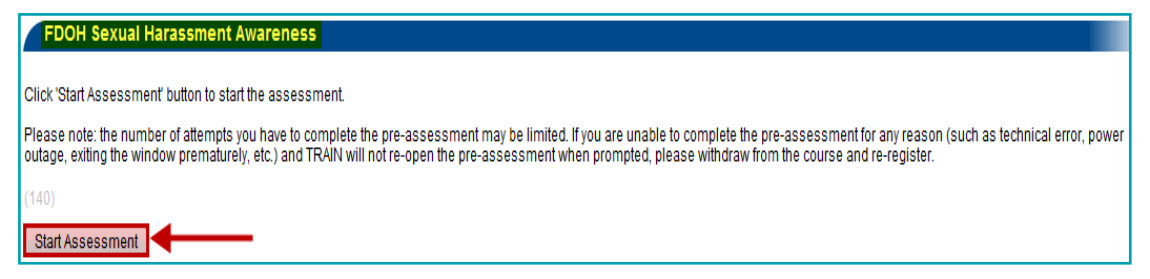

**5.** Answer the **section assessment questions**, as they are presented. Click the **Next** button after each one.

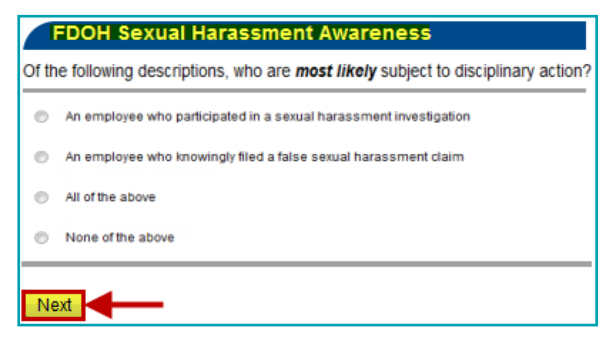

**6.** Once you have completed the assessment, your score, and pass/fail information will be presented. Keep a record of your score. Click the **Close** button – the window will close.

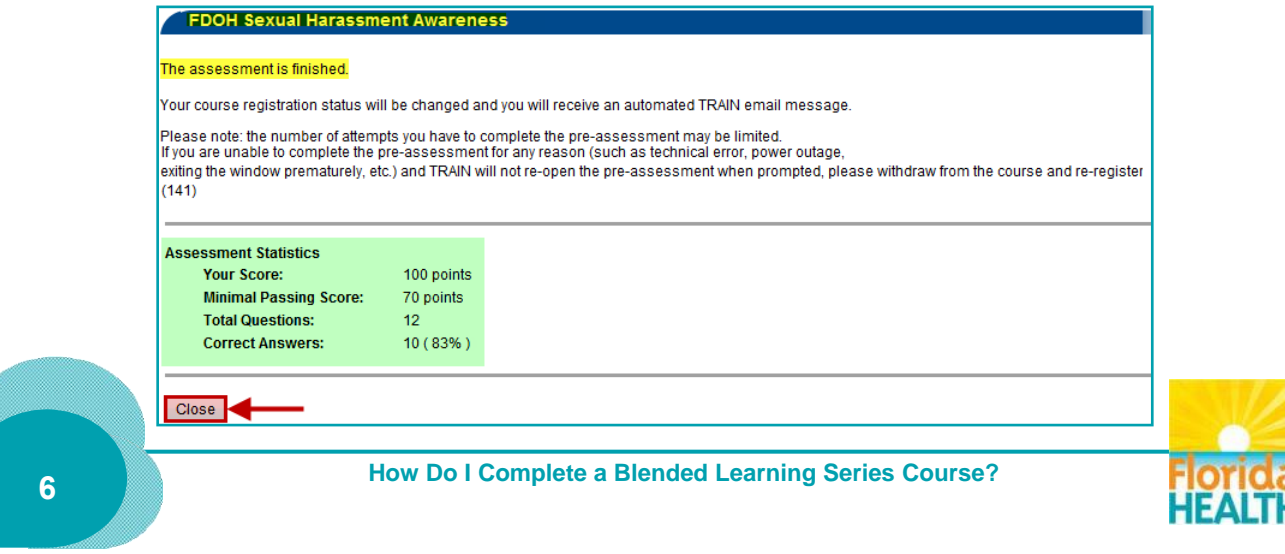

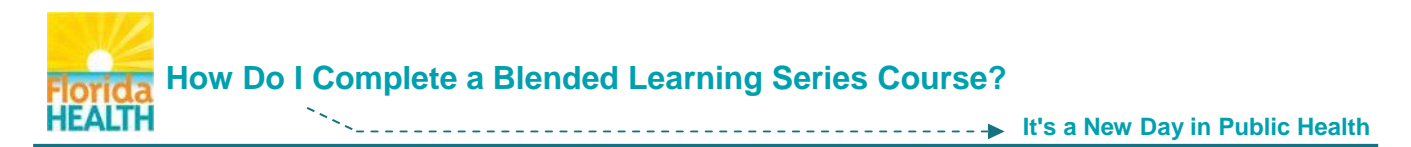

**7.** The **post-course screen** will show, thanking you for completing the section assessment.

Click the **indicated link**.

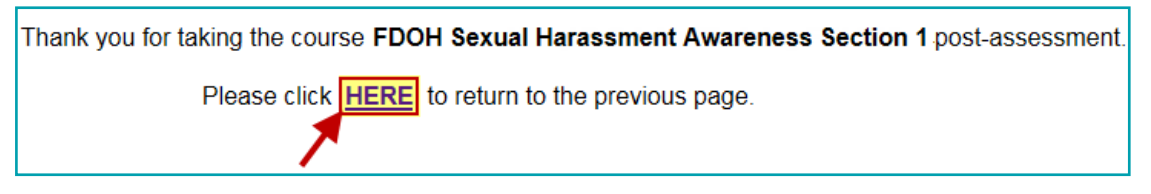

**8.** You will be directed back to the **Course Registration Management** page for the section.

The section Registration Status should now read **Completed**.

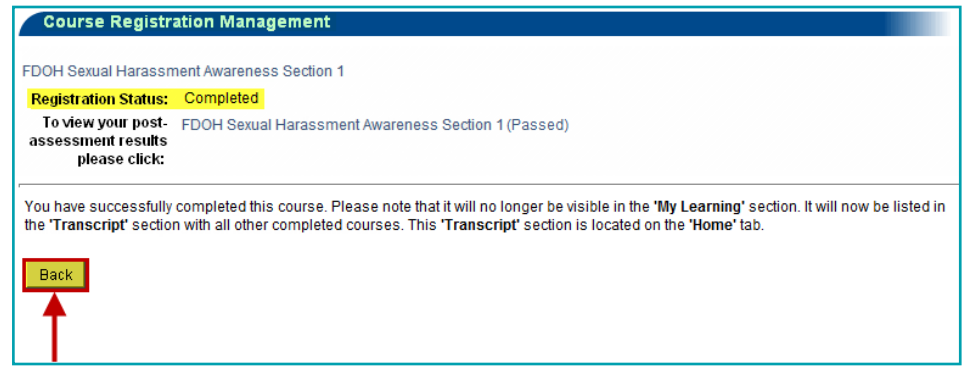

Click the **Back** button.

**9.** You will be directed back to the **Course Registration Management** page for the course.

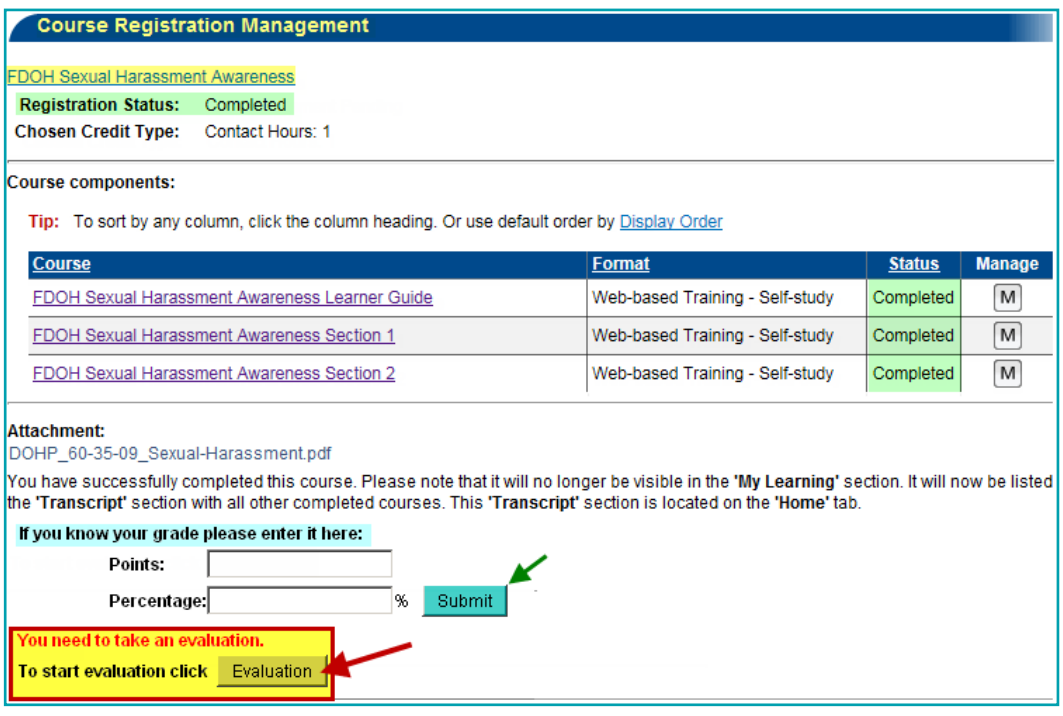

You must complete and pass all section assessments to fully complete the course.

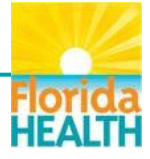

<span id="page-7-0"></span>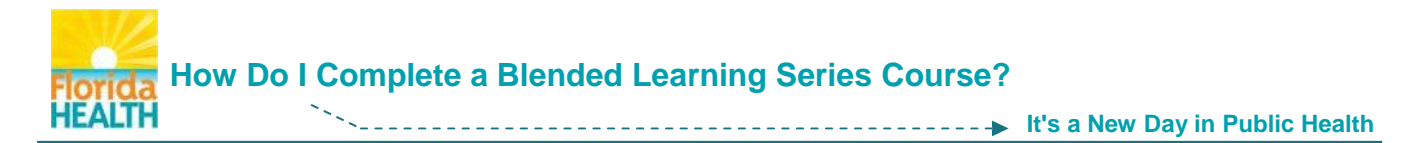

Once all sections are completed the course Registration Status should read **Completed**.

The page will now have a section for you to enter your grade for the course as a whole. Enter an average grade for your course based on your section assessment scores. Click the **Submit** button to save the grade.

**If an evaluation has been assigned to the course** – the **Evaluation** button will be available. You must complete an assigned evaluation to fully complete the course.

To access the Course Evaluation - Click on the **Evaluation** button.

**10.** The Course Evaluation page will open in a new browser window.

The evaluation is anonymous and not scored, but **must be completed** in order to fully complete your course, and have it reflect on your transcript.

To begin the evaluation - Click the **Start Evaluation** button.

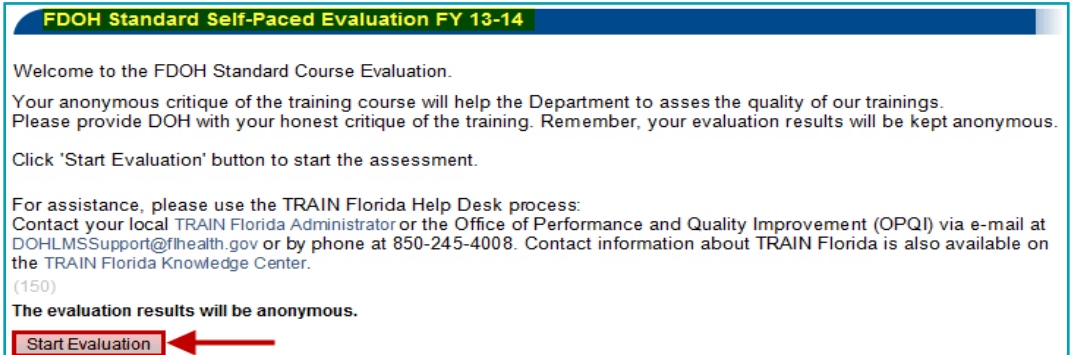

**11.** Answer the **course evaluation questions**, as they are presented**.** Click the **Next** button after each one.

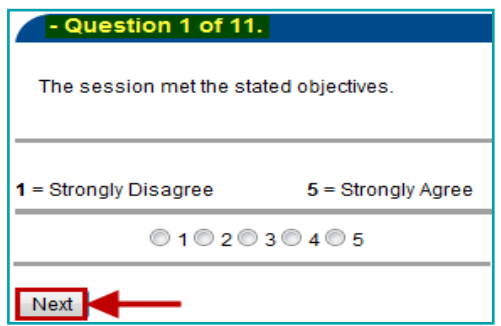

**12.** After you complete the evaluation – Click the **Close** button – the window will close.

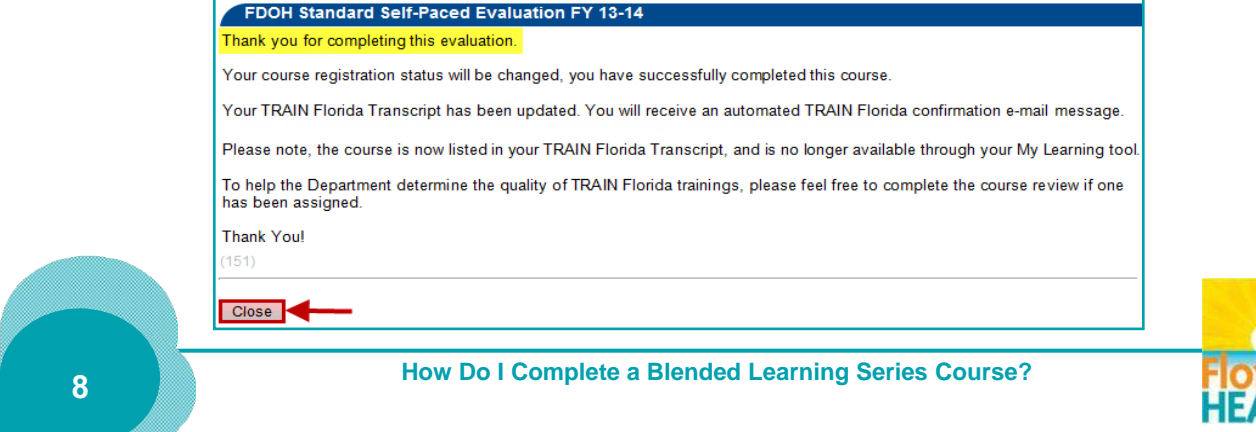

<span id="page-8-0"></span>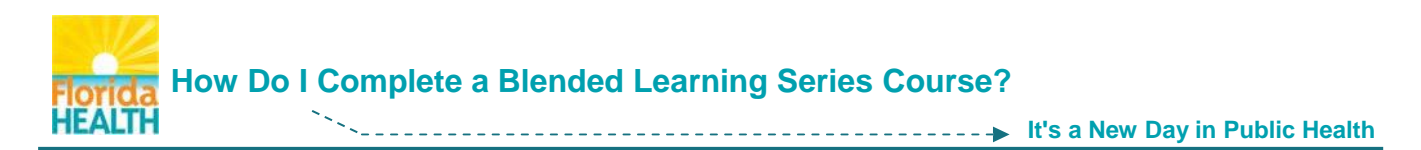

**13.** The TRAIN Florida page may now show a **course rating** tool. Rate the course on content presented – leave a comment - Click the **Save** button

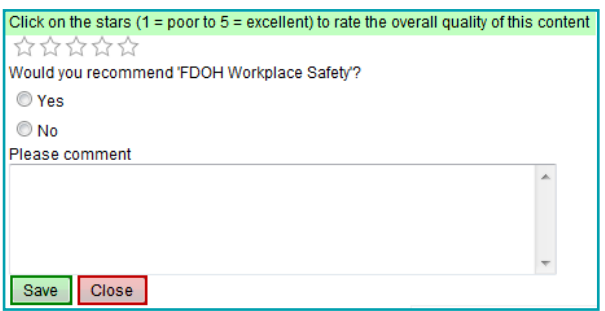

You will be directed back to the **Course Registration Management** page for the course. The Registration status will read Completed.

**You have successfully completed a BLS course with assigned section assessments**

**Step 6: Accessing the assessment and/or evaluation for courses with no section assessments**

Not all BLS courses in TRAIN Florida have sections with assessments. Some are designed with one assigned assessment and/or evaluation covering all sections of the course.

Complete **all** of the course sections per **[Steps 4.1 -](#page-2-0) 4.3** in this document.

You will be returned to the **Course Registration Management** page for the course.

The Registration Status for the course should read **Post-Assessment Pending**.

The **Assessment** button will be available.

**1.** To access the course assessment – Click the **Assessment** button.

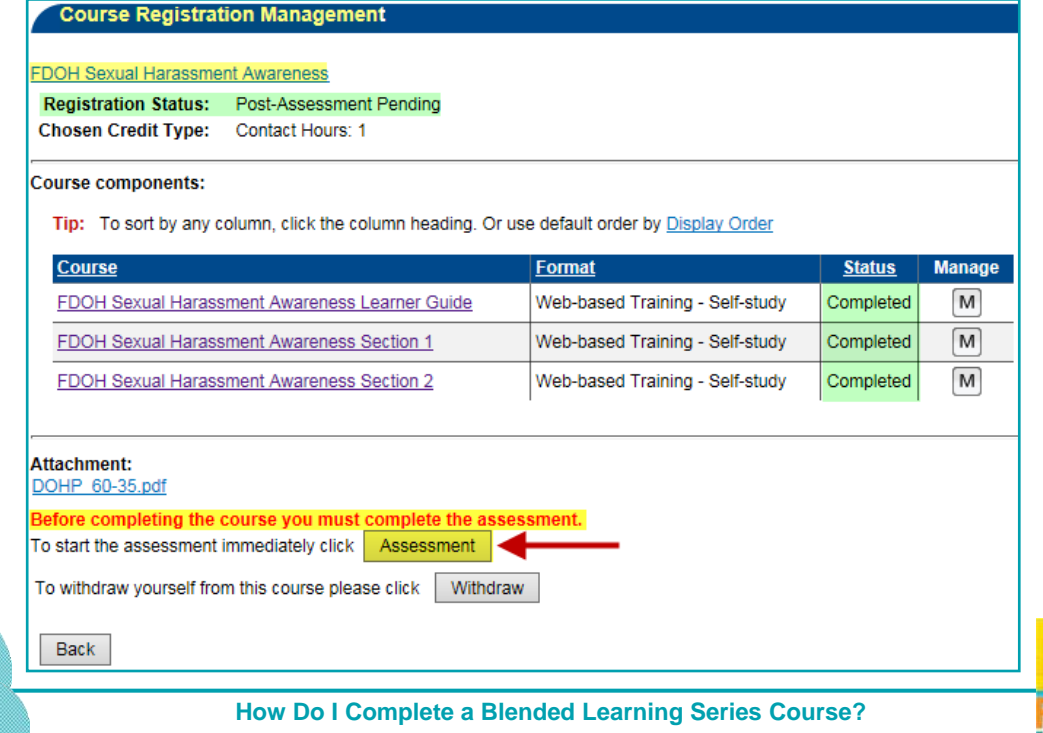

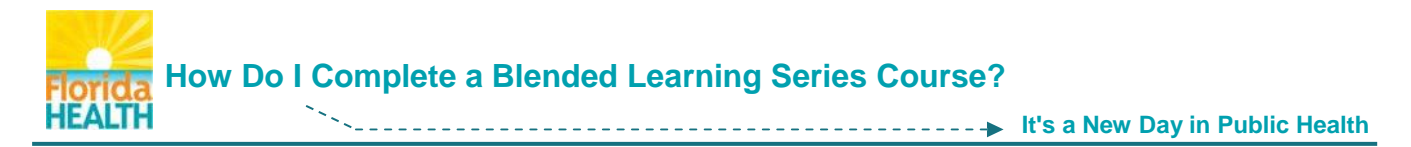

**2.** The course assessment will open in a new browser window.

Complete **the assessment** per **[Steps](#page-5-0) 5.4 – 5.6** in this document.

**3.** If an evaluation has been assigned it should open immediately after you complete the assessment, in the same browser window.

Complete **the evaluation** per **[Steps](#page-7-0) 5.10 – 5.13** in this document.

**4.** From the **post-course screen** – Click the **indicated link**.

Thank you for taking the course FDOH Sexual Harassment Awareness Section 1 post-assessment. Please click **HERE** to return to the previous page.

You will be returned to the **Course Registration Management** page for the course.

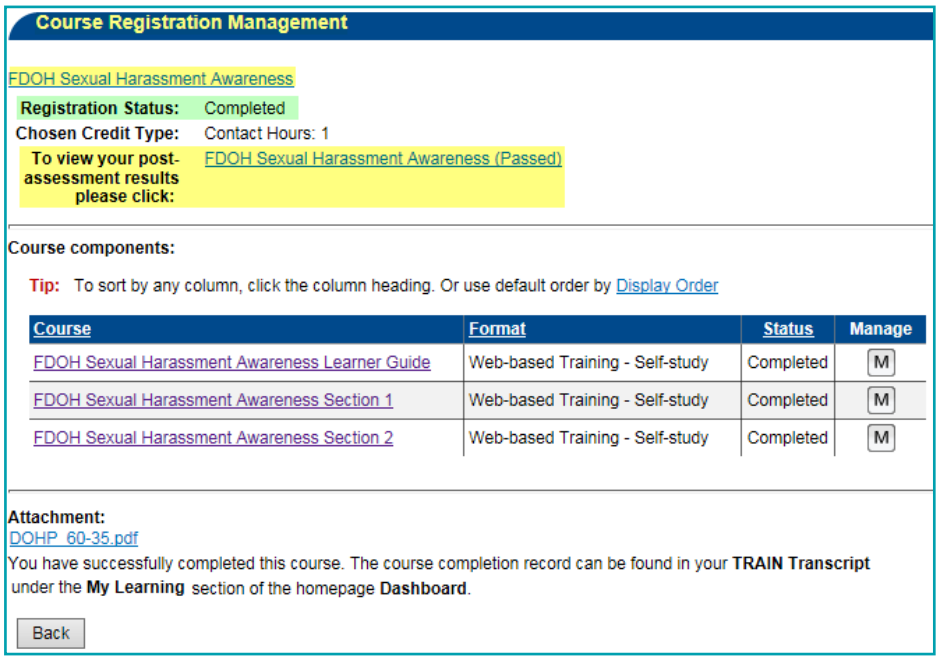

The page will reflect your registration status as Completed, and gives you a link to your post-assessment results if you would like to review your answers.

## **You have successfully completed a BLS course with a single assigned assessment/evaluation**

The completed course information will now be available on your TRAIN Transcript. For details on how to manage your transcript please use this guide **[How to Manage My TRAIN Florida Transcript](http://www.floridahealth.gov/provider-and-partner-resources/training/train-florida/_documents/qalhowtomanagemytranscript.pdf)**.

If the course offers a certificate of completion it will now be available in the My Certificates tool, of your Dashboard. For details please use this guide **[Where are My Training Certificates?](http://www.floridahealth.gov/provider-and-partner-resources/training/train-florida/_documents/qalwherearemycertificates.pdf)**

If you have any questions or concerns regarding the completion of BLS courses in TRAIN Florida, please contact your **[Local TRAIN Florida Administrator](http://www.floridahealth.gov/provider-and-partner-resources/training/train-florida/_documents/fdoh-local-contact-list.pdf)**.

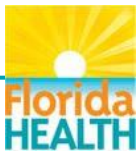